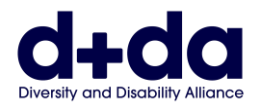

实用指南 (Practical Guide to):

- 在电脑下载并设置 Zoom (云视频会议软件)
- 参加您的 Zoom 会议

要参加 Zoom 会议,您需要:

- 附有网络摄影头和扬声器的电脑、智能手机或 iPad 平板电脑。
- 名为 "Zoom"的应用程式。

如果 Zoom 仅用于两个参与者之间的会议, 则不会收取任何费用。

**SIMPL.CHINESE**

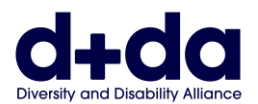

# 我如何在电脑下载 **Zoom**? **(How do I download Zoom on my computer?)**

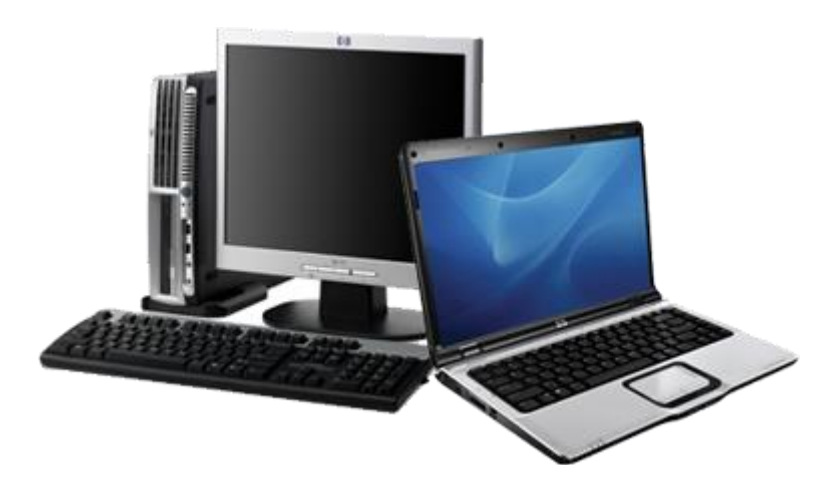

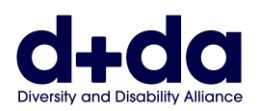

# 第 **1** 步**:** 前往:<https://zoom.us/signup>

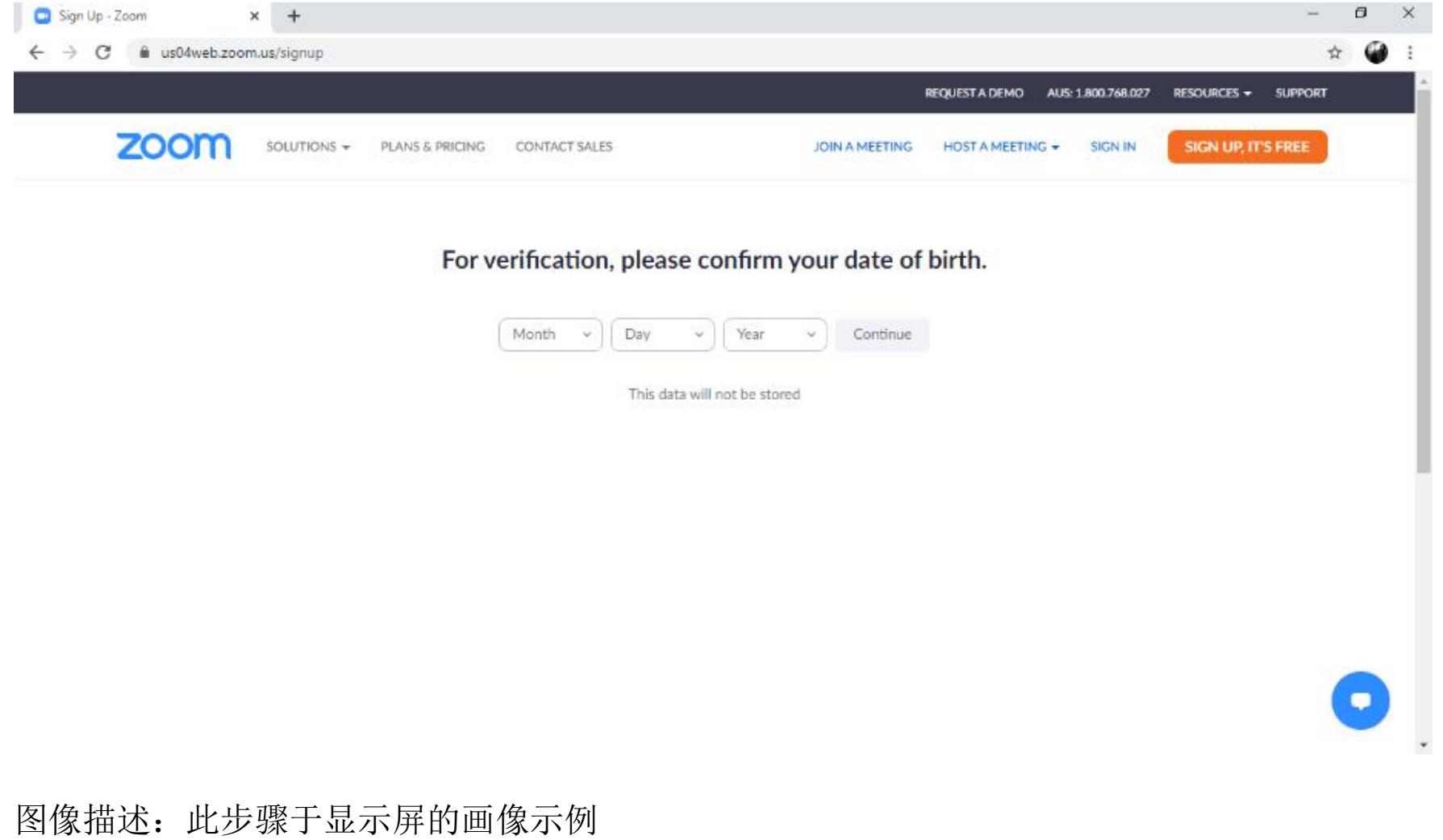

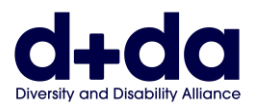

## 第2步: 输入您的出生日期, 然后选择/点击"继续(Continue)"

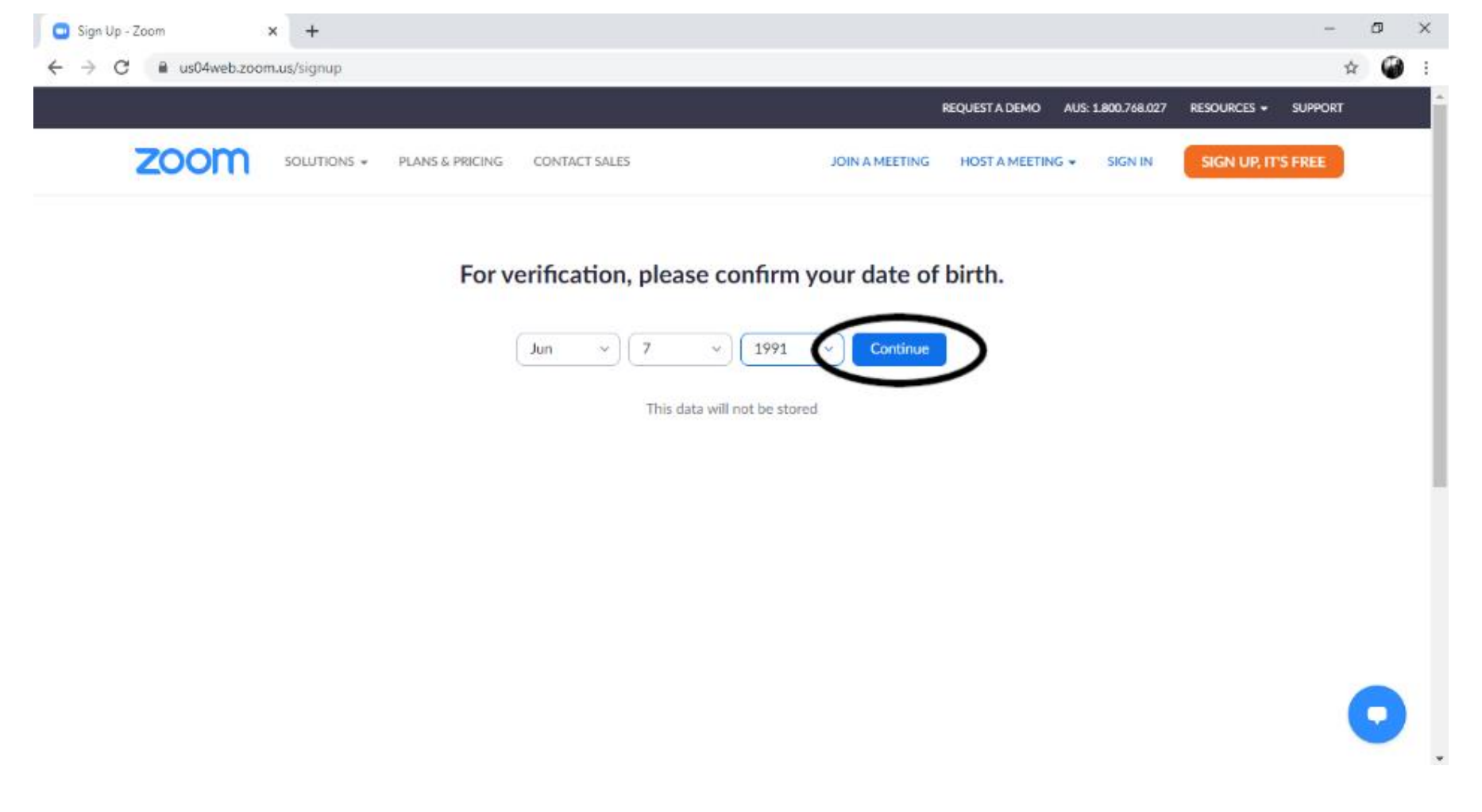

图像描述:此步骤于显示屏的画像示例(已输入示例出生日期)

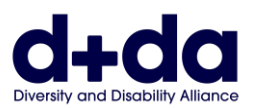

# 第3步: 输入您的电邮地址, 然后选择"注册 (sign up)"

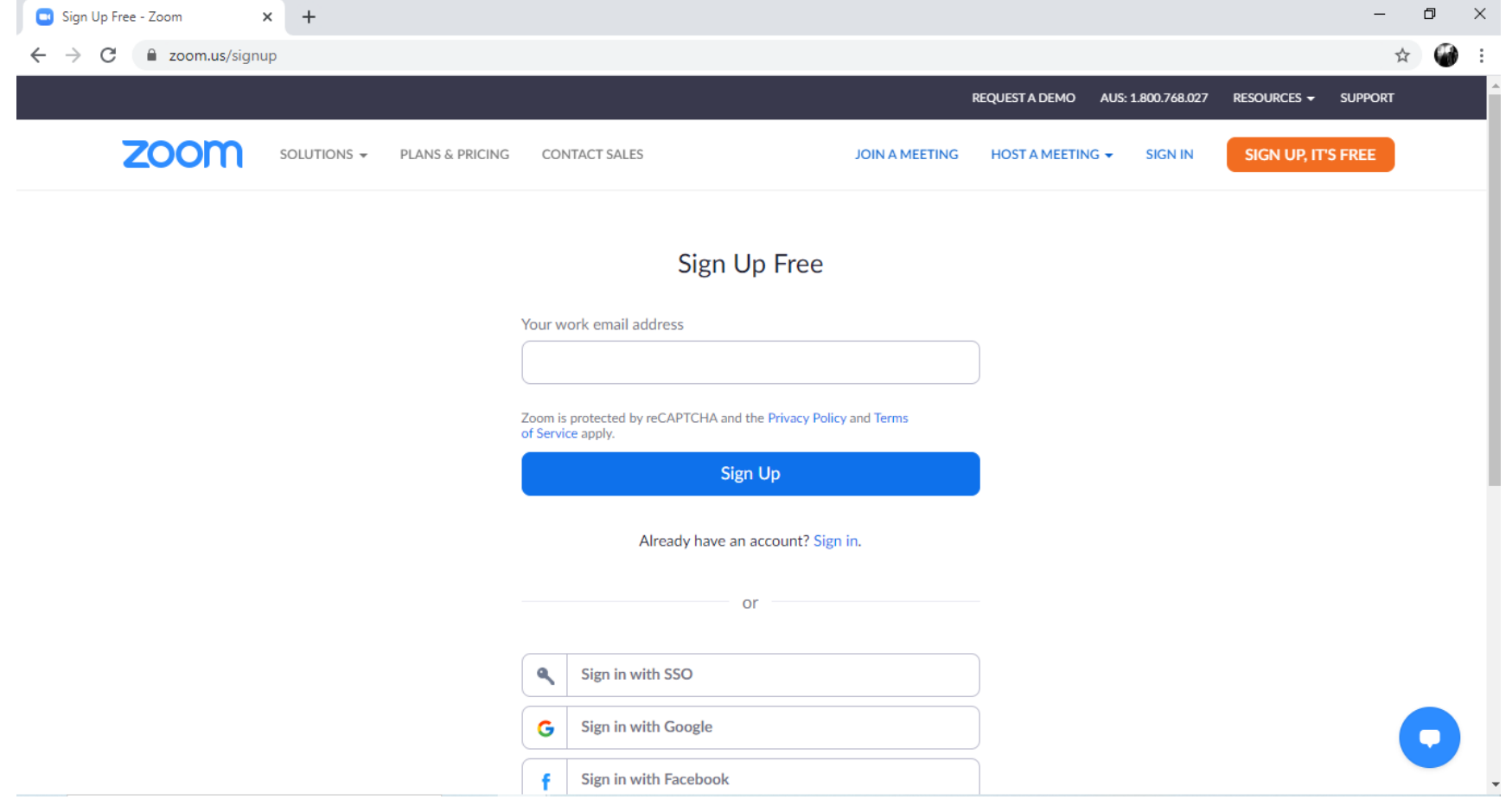

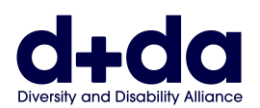

### 第 **4** 步:系统会通过电邮向您发送链接,要求您启用新帐户。 选择 "启用帐户 (Activate Account)"

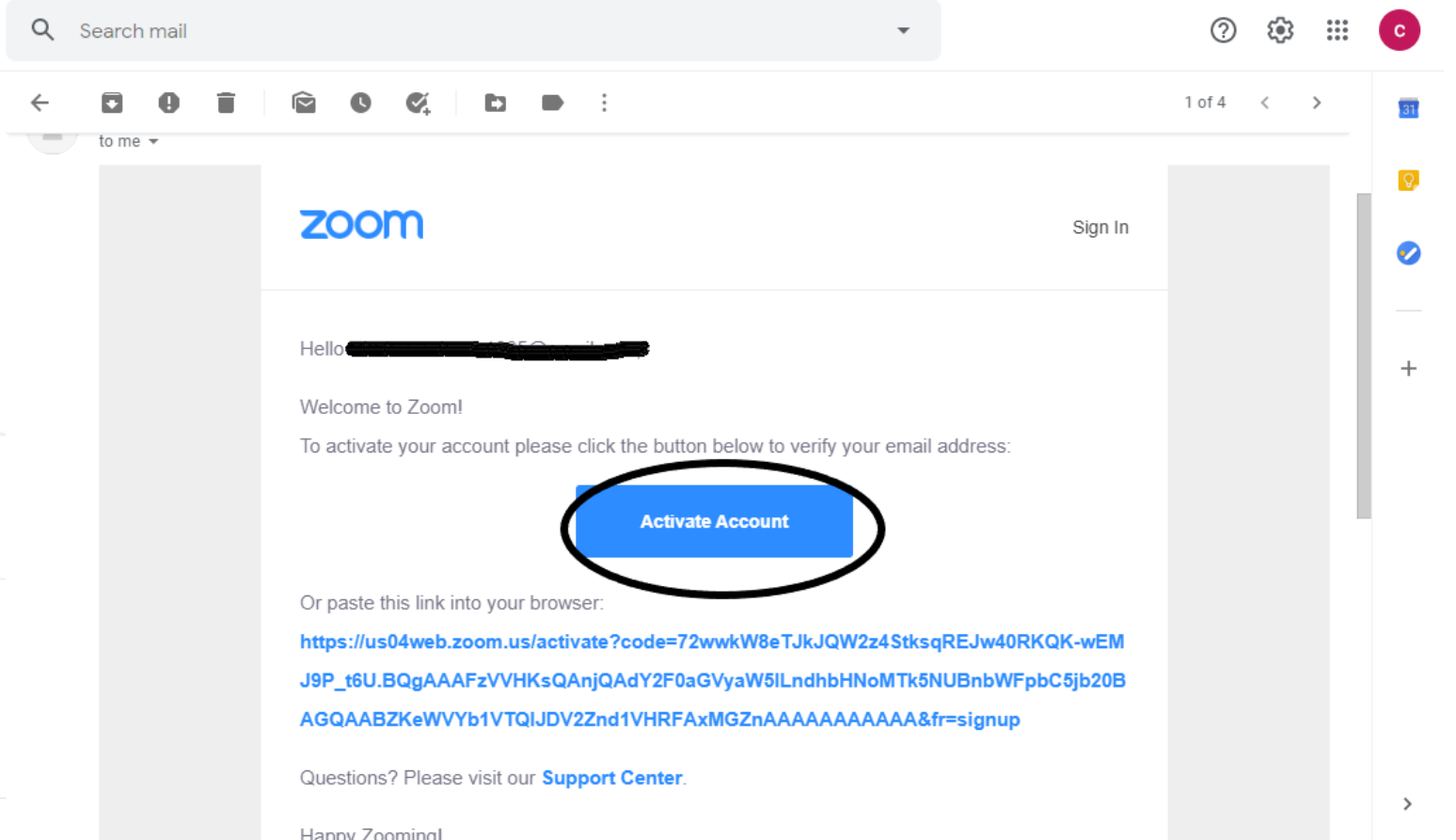

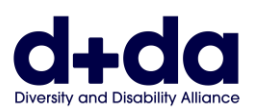

### 第 **5** 步:系统会询问您是否 "代表学校注册?", 请选择 "否(No)"。然后选择 "继续 (Continue)"

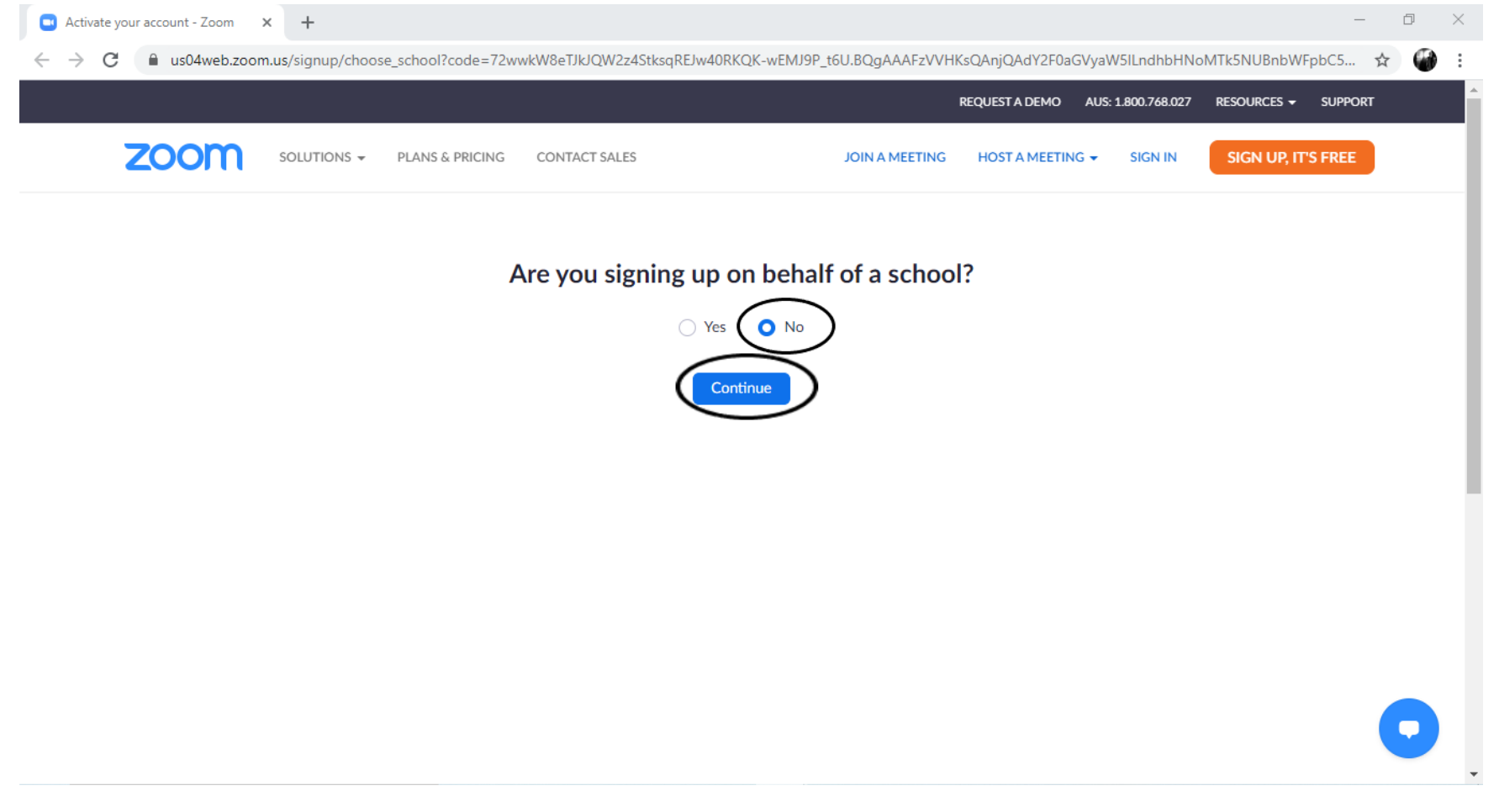

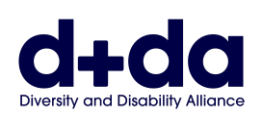

## 第 **6** 步:输入您的名字和姓氏,并且建立一个密码。 然后选择 "继续 (Continue)"注 意:密码必须

- 有至少 8 个字符
- 有至少 1 个英文字母
- 有至少1个数字 | exctivate your account Zoom x +
- 同时包含大写和 小写字符

 $\Box$  $\times$ ← → C | a us04web.zoom.us/activate?code=72wwkW8eTJkJQW2z4StksqREJw40RKQK-wEMJ9P\_t6U.BQgAAAFzVVHKsQAnjQAdY2F0aGVyaW5lLndhbHNoMTk5NUBnbWFpbC5jb20... → Q ☆  $\omega$  : REQUEST A DEMO AUS: 1.800.768.027 RESOURCES - SUPPORT **ZOOM** SOLUTIONS + PLANS & PRICING CONTACT SALES JOIN A MEETING HOST A MEETING + SIGN IN SIGN UP, IT'S FREE Welcome to Zoom Hi, cat\*\*\*@\*\*\*com. Your account has been successfully created. Please list your name and create a password to continue. John Smith ........ Password must: · Have at least 8 characters · Have at least 1 letter (a, b, c...) Have at least 1 number (1, 2, 3, 1) · Include both uppercase and lowercase characters ........ Policy and Terms of Service.  $C<sub>opti</sub>$ 

图像描述: 此步骤于 显示屏的画像示例 (已输入示例姓名和密码)

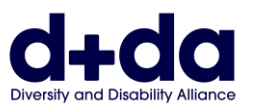

### 第7步:系统可能会提示您邀请朋友,请选择"跳过此步骤 (skip this step)"

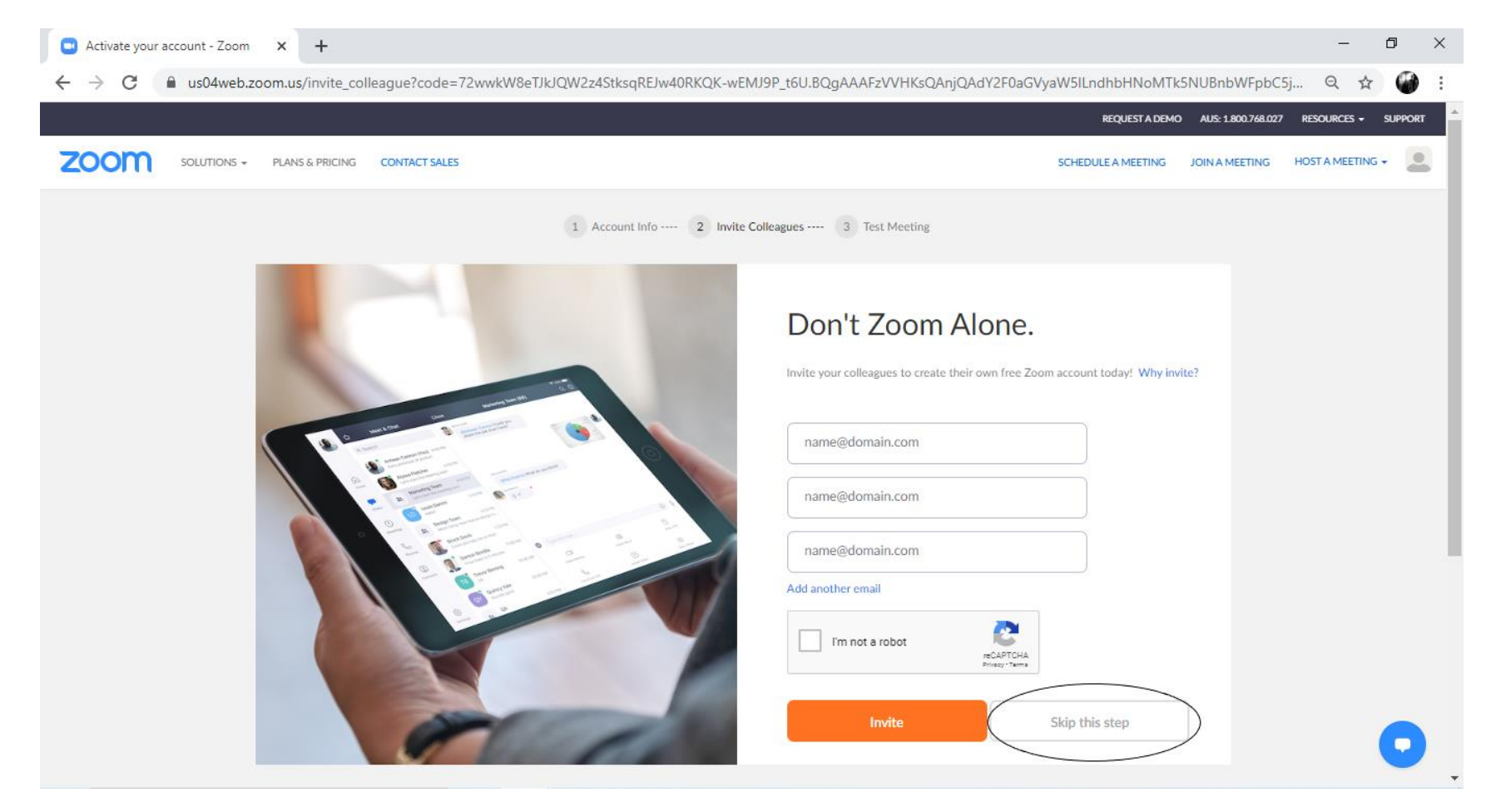

图像描述:此步骤于显示屏的画像示例(已输入示例姓名和密码)

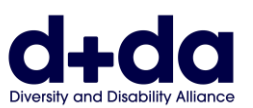

## 第8步: 然后会出现提示"开始您的测试会议 (start your test meeting)"。 请选择"立 即开始会议 (Start Meeting Now)"

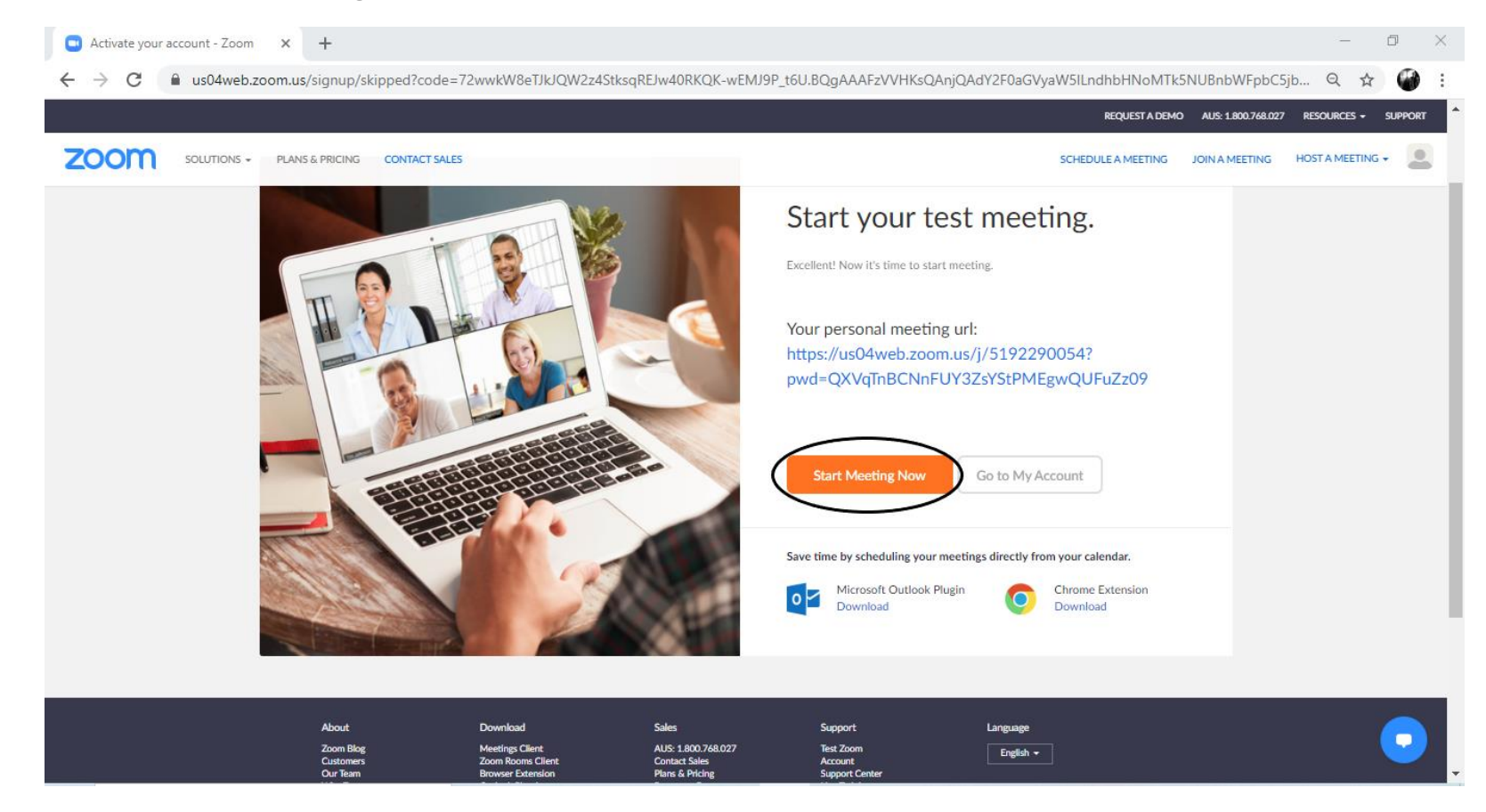

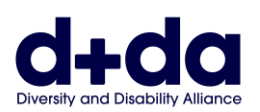

## 第9步: Zoom 应用程式可能会自动下载到您的电脑上。如果没有,请选择"下载并 执行 Zoom (download and run Zoom)" 并打开已下载的程序

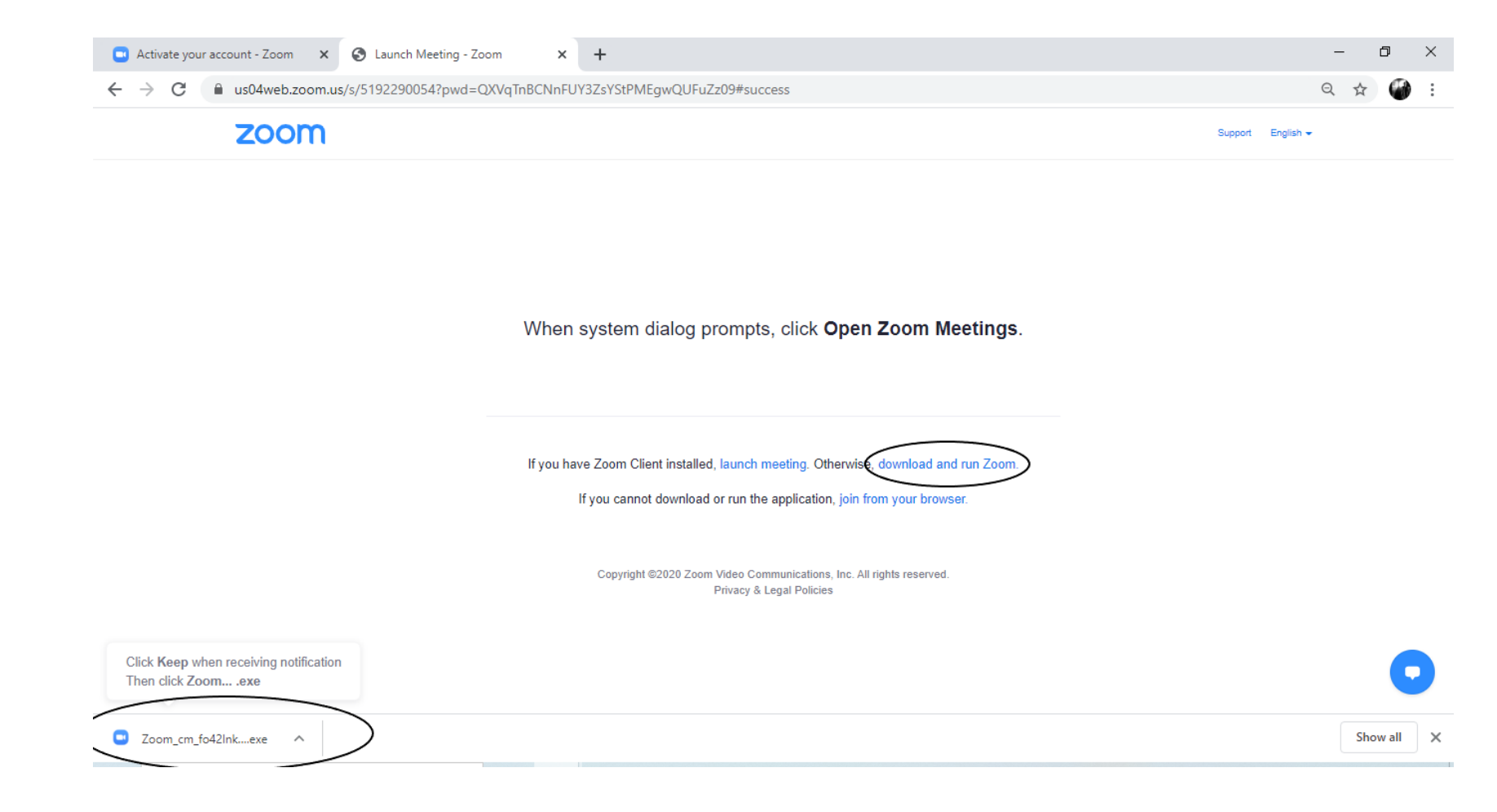

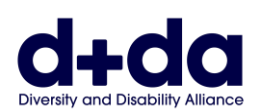

第 **10** 步:这样会启动应用程式并开始视频通话测试。 您需要通过点击这些图标启用 音频/声音和视频

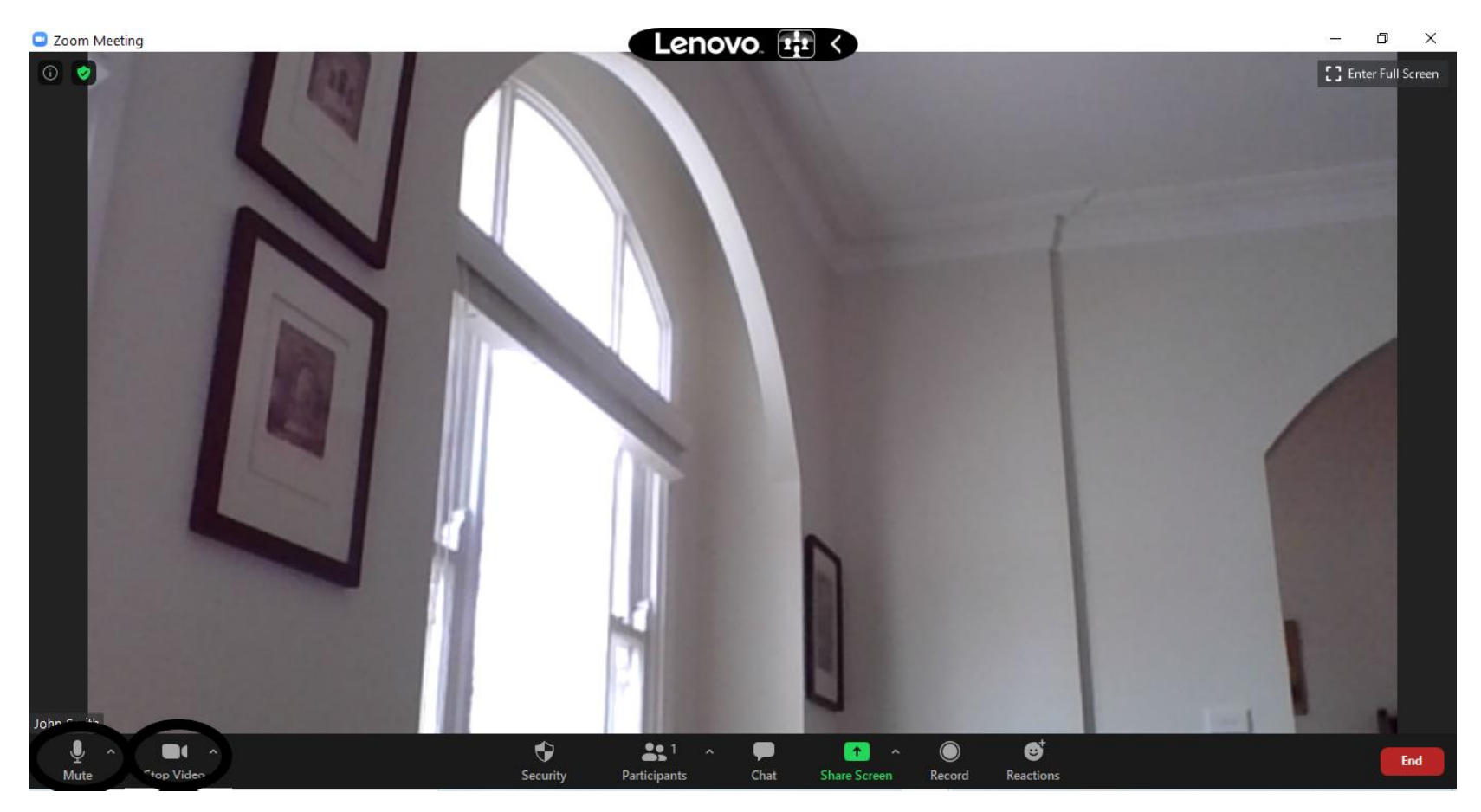

图像描述:此步骤于显示屏的画像示例 现在已将 Zoom 下载到您的电脑, 可以随时使用 Zoom 联络

**SIMPL.CHINESE**

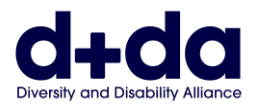

# 如何参加您的 **Zoom** 会议 **(How to join your Zoom meeting)**

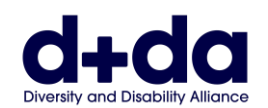

第1步:您会通过电邮收到 Zoom 会议的详细信息。点击链接便能打开在笔记本电 脑上的 Zoom。

> Join Zoom Meeting https://us02web.zoom.us/j/85052715716?pwd=Z2owdmNoVzh5WTVZY1ZjeEUraUJWZz09

Meeting ID: 850 5271 5716 Passcode: 069279

图像描述:此步骤于显示屏的画像示例 (已输入示例姓名、会议编号、密码和链接)

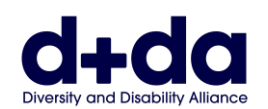

第 **2** 步:输入会议密码,该密码与链接一起通过电邮发送给您。 选择 "参加会议 (Join Meeting)"

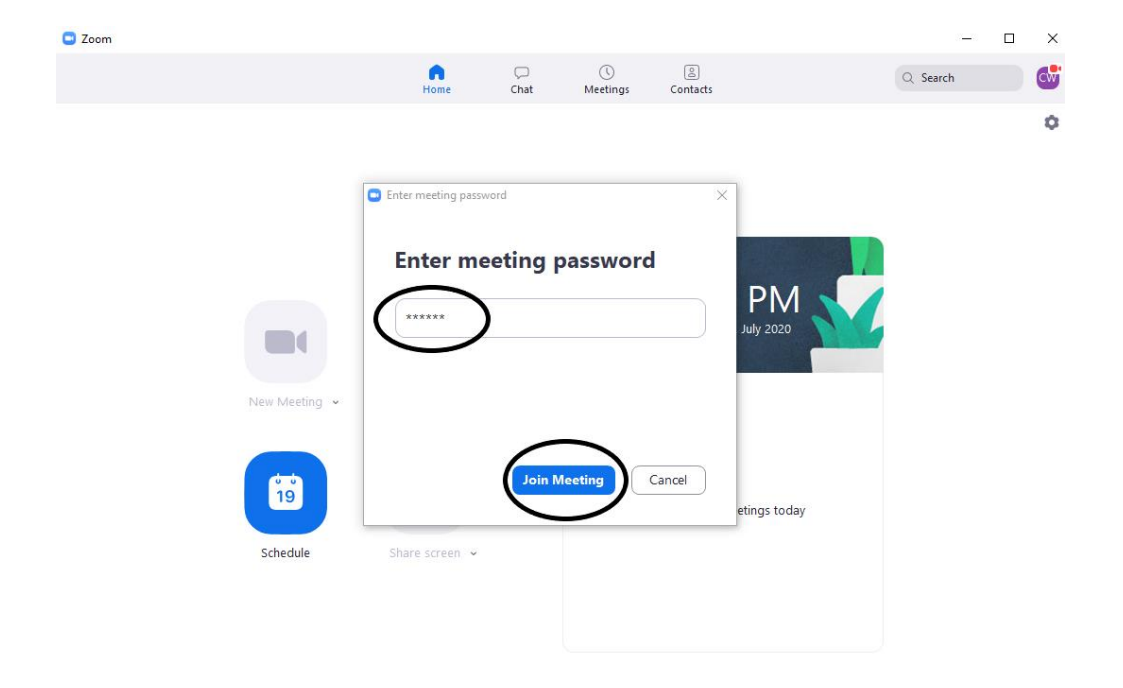

#### 图像描述:此步骤于显示屏的画像示例(已输入示例密码)

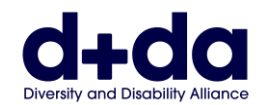

### 第3步: 在等待进入会议时, 会出现以下其中一个显示屏画像

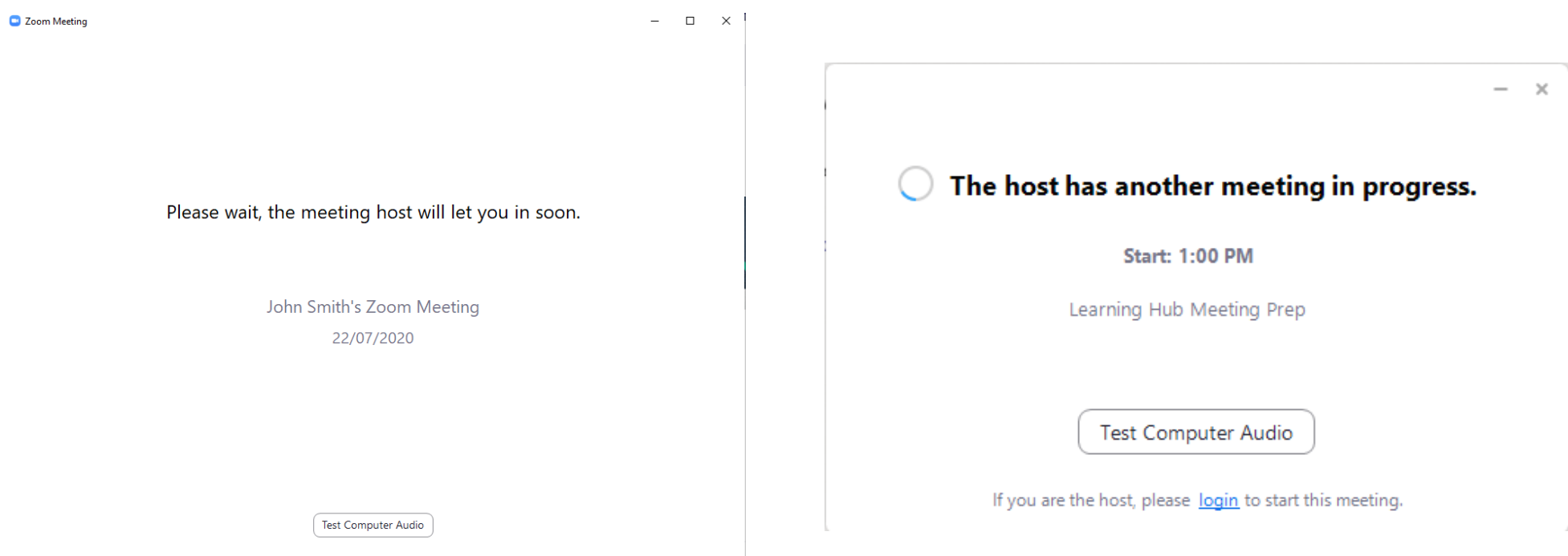

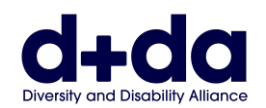

## 第4步: 进入会议后,您可以通过点击这些图标来启用音频/声音和视频

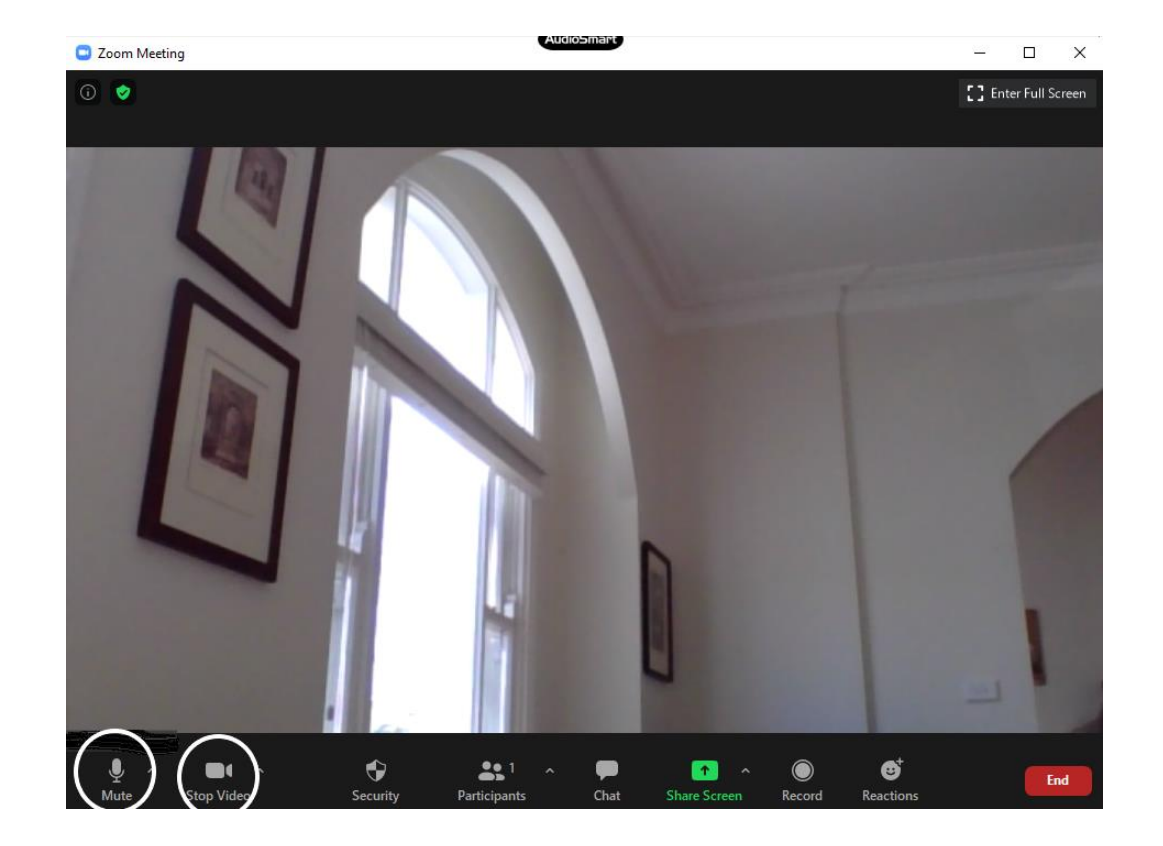

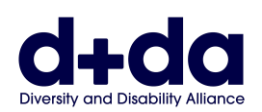

第5步: 一旦您想离开会议, 请选择"结束(End)"按钮, 然后选择"离开会议(leave Meeting)"

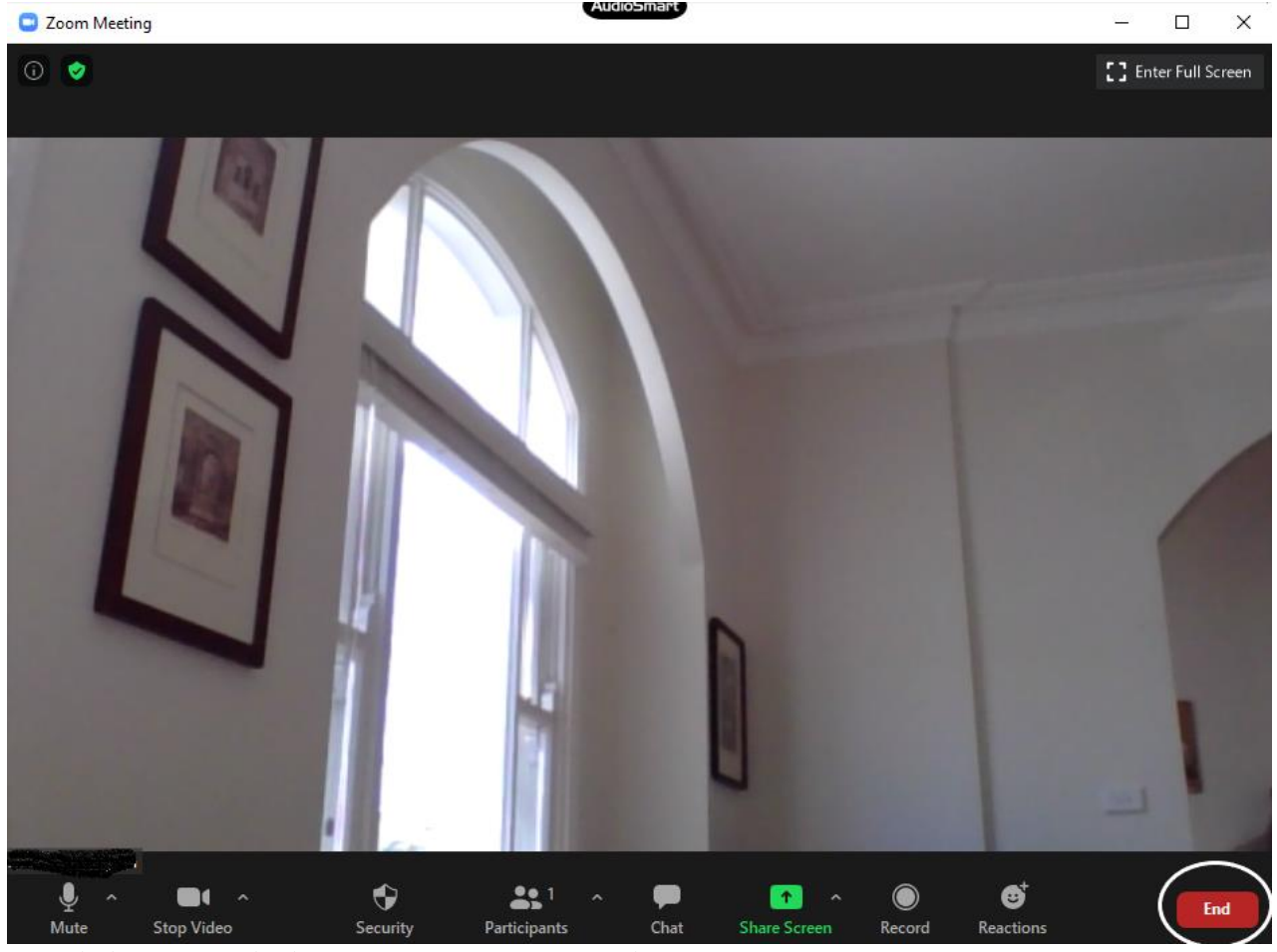

图像描述:此步骤于显示屏的画像示例

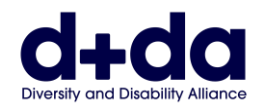

This resource was created by Diversity and Disability Alliance

#### 多元文化残疾联盟 **(Diversity and Disability Alliance)**

网址 (Website): [www.ddalliance.org.au](http://www.ddalliance.org.au/) 电邮 (Email): [info@ddalliance.org.au](mailto:info@ddalliance.org.au) 电话 (Phone): 0434 354 114